# **Completing Compliance Training in StarLearning**

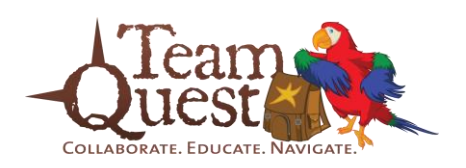

1. Open StarLearning, copy/paste or type this URL into your browser, **davita.csod.com**

2. **Log in** to StarLearning with your StarLearning username and password.

**\*Note:** You will be prompted to change your password the first time you log into StarLearning.

3. Click the '**Transcript**' button located on the home page.

**\*Note:** Check to ensure that your pop-up blocker is disabled (*see page 3 for assistance*). **3**

4. Locate the **CMPR1613** course code and click the '**Open Curriculum**' button.

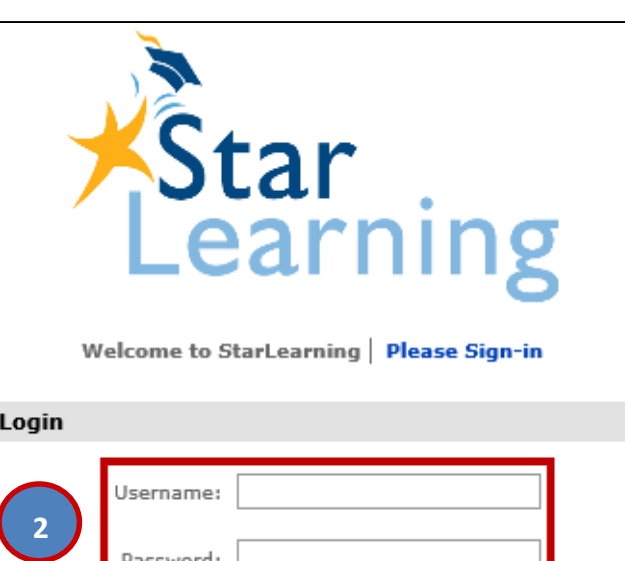

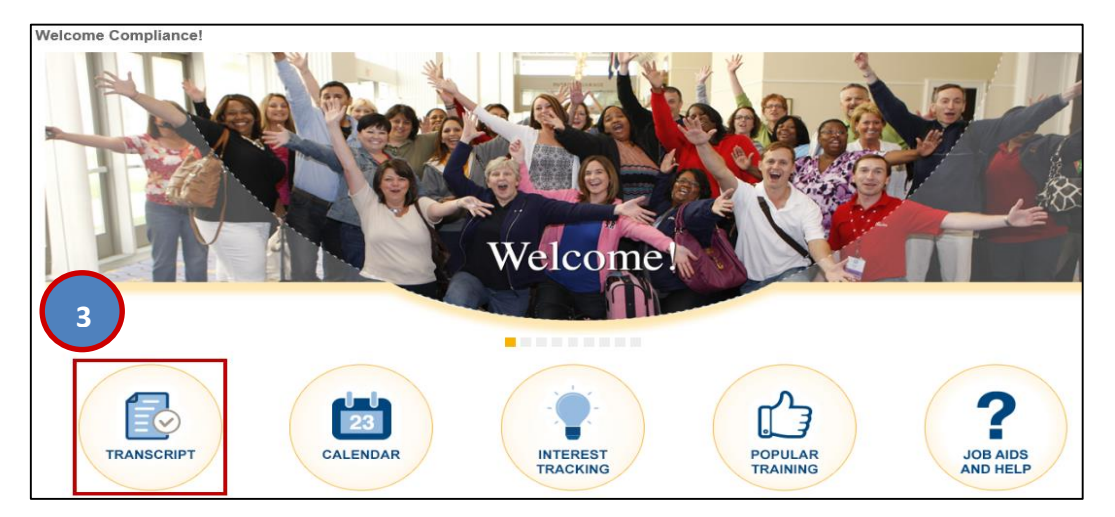

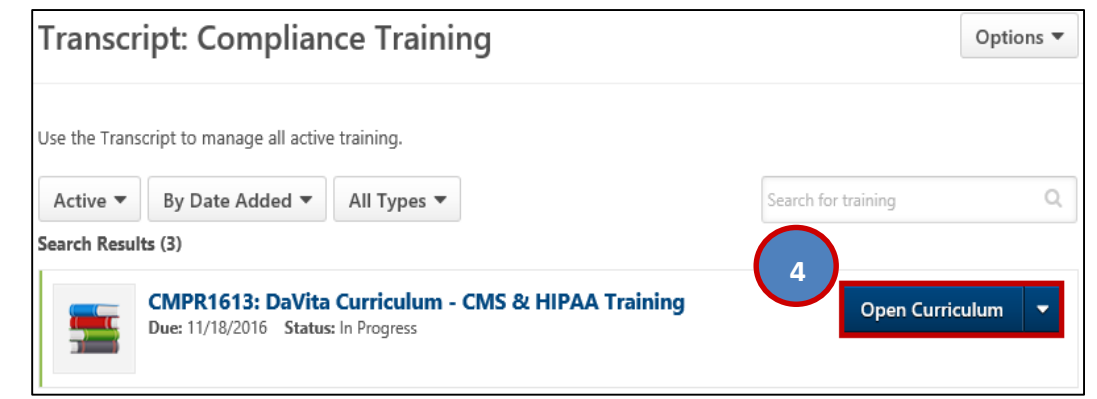

# **Completing Compliance Training in StarLearning**

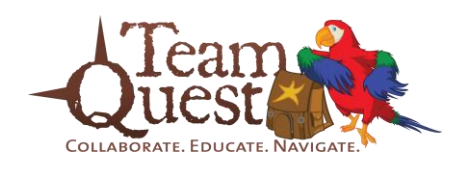

5. This page lists all courses required. Click **Training** the '**Launch**' button to begin the first course (CMS General Compliance Training). 6. Once completed, a '**Launch**' button will

appear next to **each remaining course**.

7. **Repeat** steps 3 - 6 to complete all required courses.

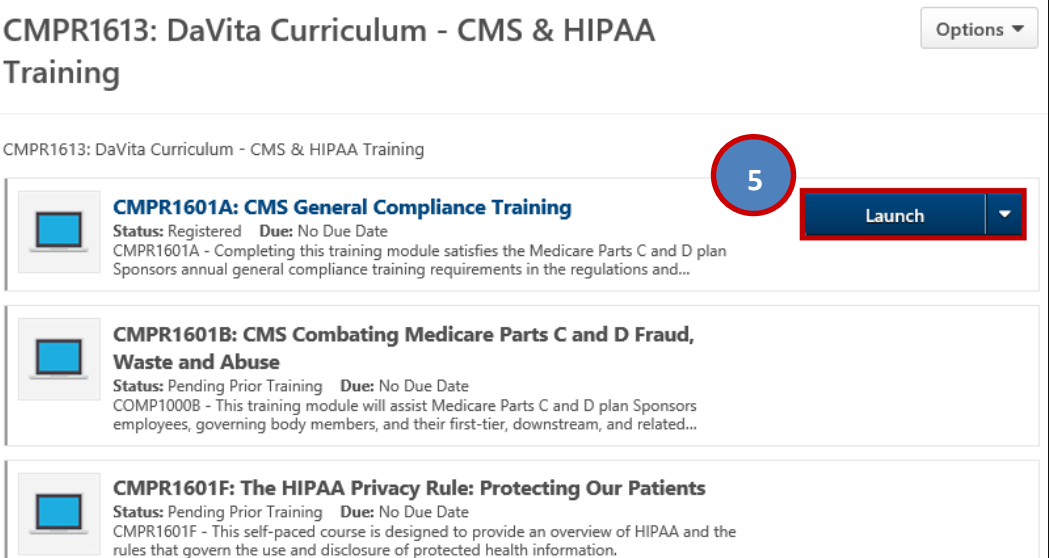

#### **Completing Compliance Training in StartLearning** :  $\bullet$ **Disabling Pop-Up Blockers**

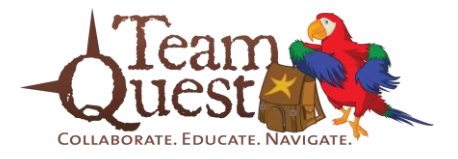

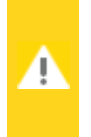

#### **NOTE: We do not recommend permanently turning off your blocker.**

Doing so can leave you vulnerable to malicious programs. Be sure to enable your blocker upon closing StarLearning.

#### **Internet Explorer for PC**

- 1. Open Internet Explorer.
- 2. Click '**Tools**' on the main menu.
- 3. Click '**Pop-up Blocker**' within the drop-down menu.
- 4. Click '**Turn off Pop-up Blocker**'.

#### **Safari for Mac**

- 1. Open Safari.
- 2. Click '**Safari**' in the top left of the window.
- 3. Click '**Preferences**' from the drop-down menu.
- 4. From the Preferences window, click on the '**Security**' tab, it can be found on the top row.
- 5. Under '**Web content**', uncheck the box next to '**Block pop-up windows**'.

### **Safari for iPad**

- 1. Tap the '**Settings**' icon from the home screen.
- 2. Scroll down the Settings column on the left until you see '**Safari**', tap on it.

3. In the '**GENERAL**' section, locate '**Block Pop-ups**', if the button next to it is not grayed out, you will need to tap on it to turn it off.

**\*Note:** If the button is completely gray, then the blocker is already turned off.

### **Accessing Compliance Policies & Procedures in StarLearning**

Compliance as an Element of Performance

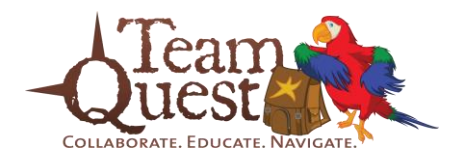

no<br>No

 ${\small \textsf{Registered}}$ 

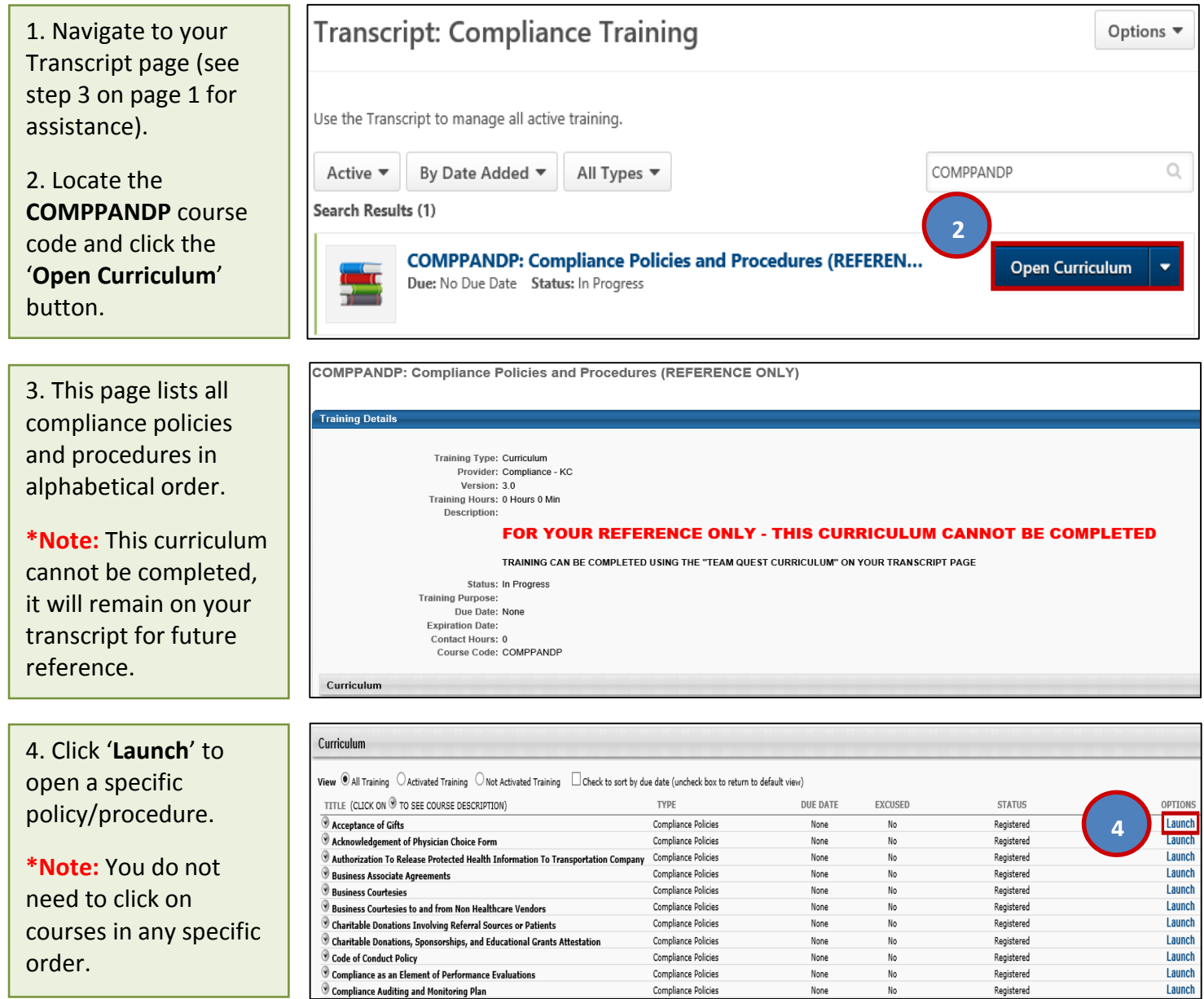

Compliance Policies